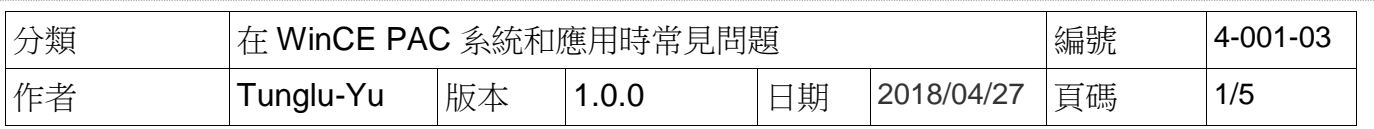

## 如何使用**Micro\_SD**卡更新**OS**與**Eboot**

應用於*:* 

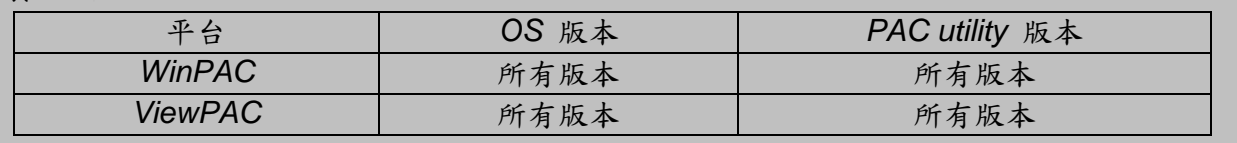

## 更新 **WinPAC OS** 之前,請先做下列動作

**1.** 準備以下設備

螢幕**(ViewPAC** 系列不用**) USB Hub USB** 滑鼠 **USB** 鍵盤 **Micro\_SD** 卡

2. 更新 OS 後,Registry 將會被回復為出廠預設值,請手動記錄 WinPAC 中的系統設定的設定值 例如: 電源(螢幕休眠)、桌面、時區、螢幕解析度、網路校時、Ethernet 網路設定、Multi Serial、 開機自動執行、輸入法、UI 介面語言……等等設定值

**3.** 備份 System\_Disk 內的檔案至\Micro\_SD

## 重要警告

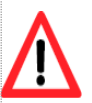

OS 更新時會將 System\_disk 格式化,請務必,備份 System\_disk 内的檔案至 Micro\_SD 資料夾中

**----------------------------------------------------------------------------------------------------**

**----------------------------------------------------------------------------------------------------**

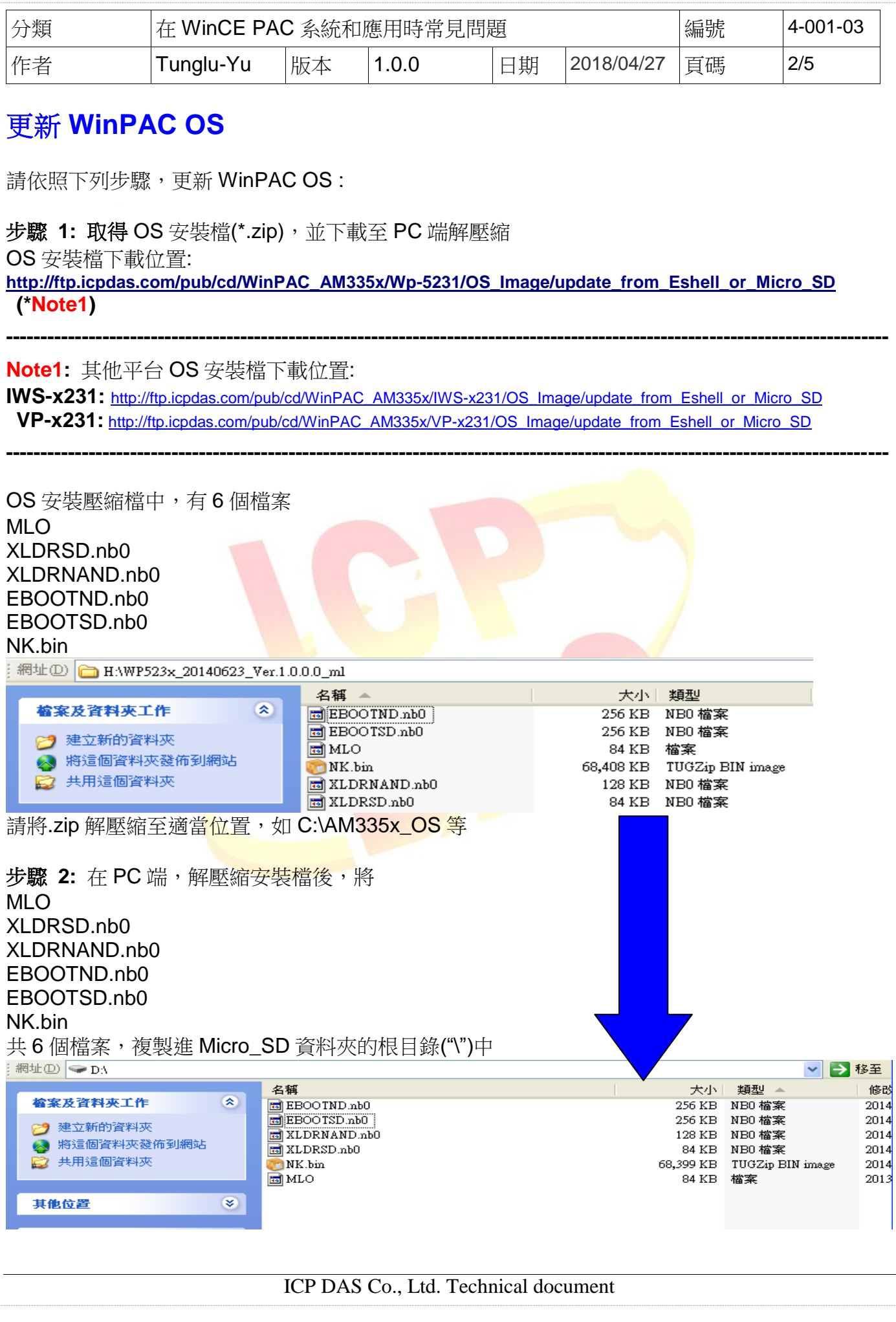

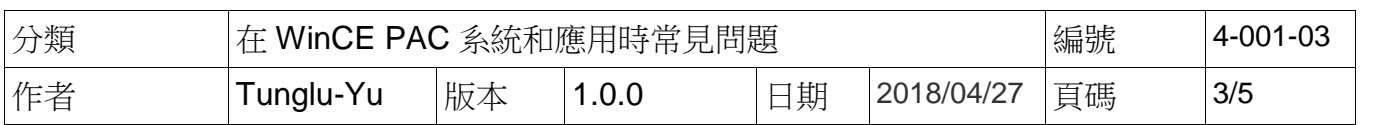

步驟 3: 檔案複製完畢後,將 Micro\_SD 安裝在 WinPAC 上之後,再將選轉開關轉至"5",重新 啟動 WinPAC

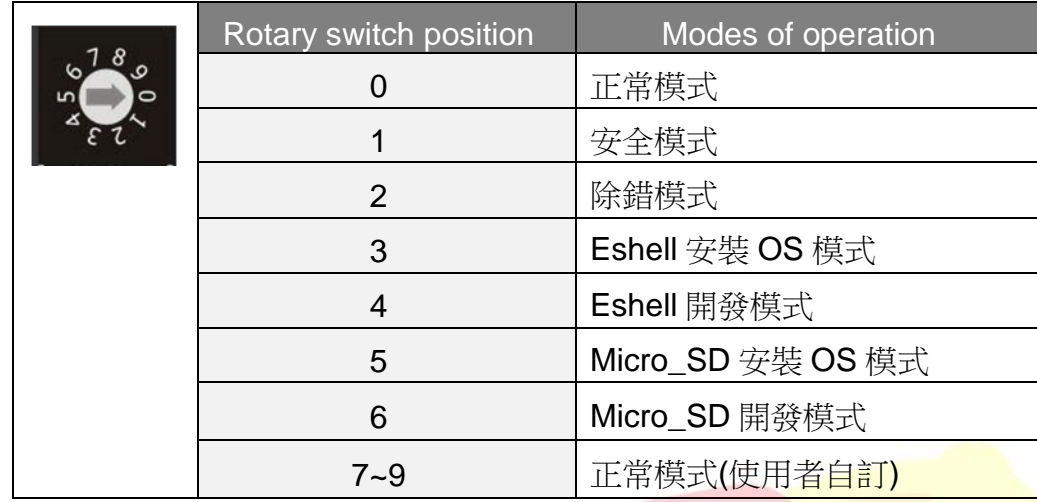

步驟 **4:** 等待 WinPAC OS 與 Eboot 安裝,大約需要 5 分鐘

WinPAC 端會出現不同的更新進度。

1. 下圖表示將 Micro\_SD 中的 NK.bin 資料儲在 SDRAM 內

Downloading operating system image(50%) to SDRAM

**U1.8.8.8** 

2. 程式先儲存 OS image 的 Flash 先 Erase 再 Format 此 Flash

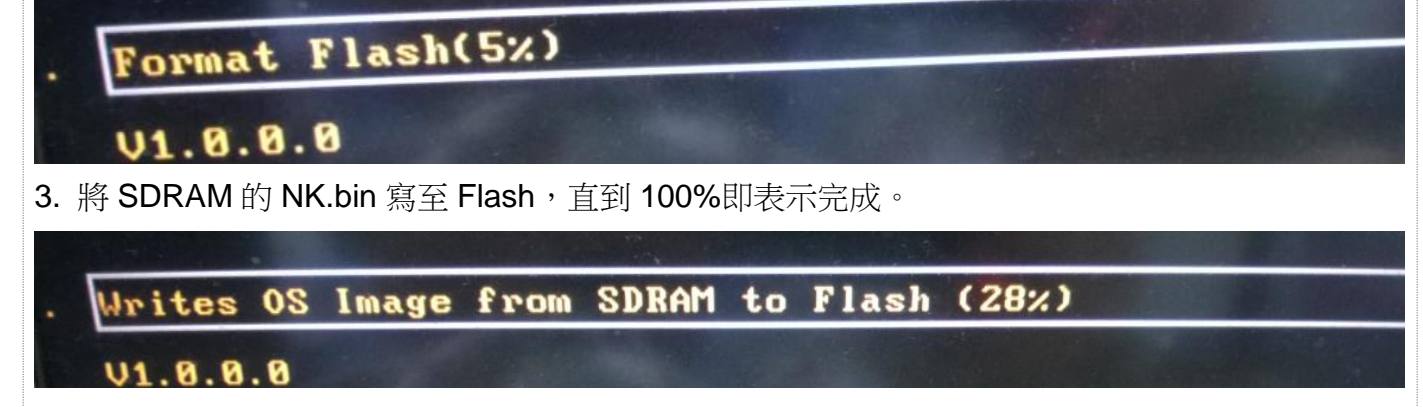

4. 更新完成

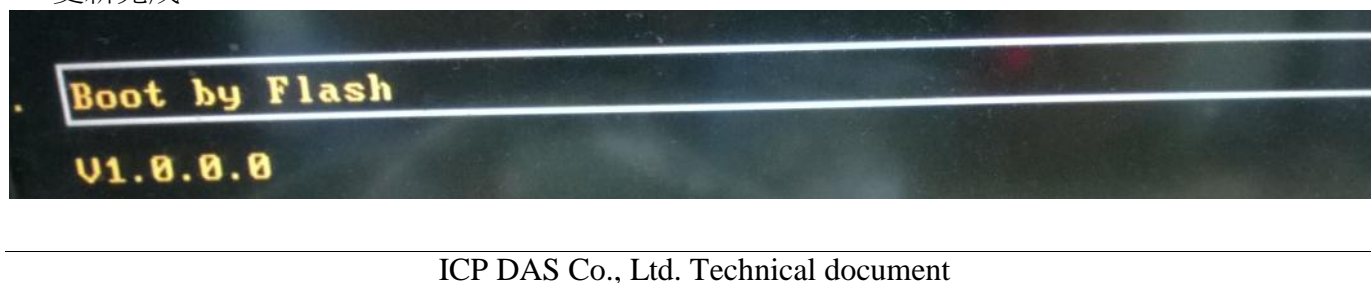

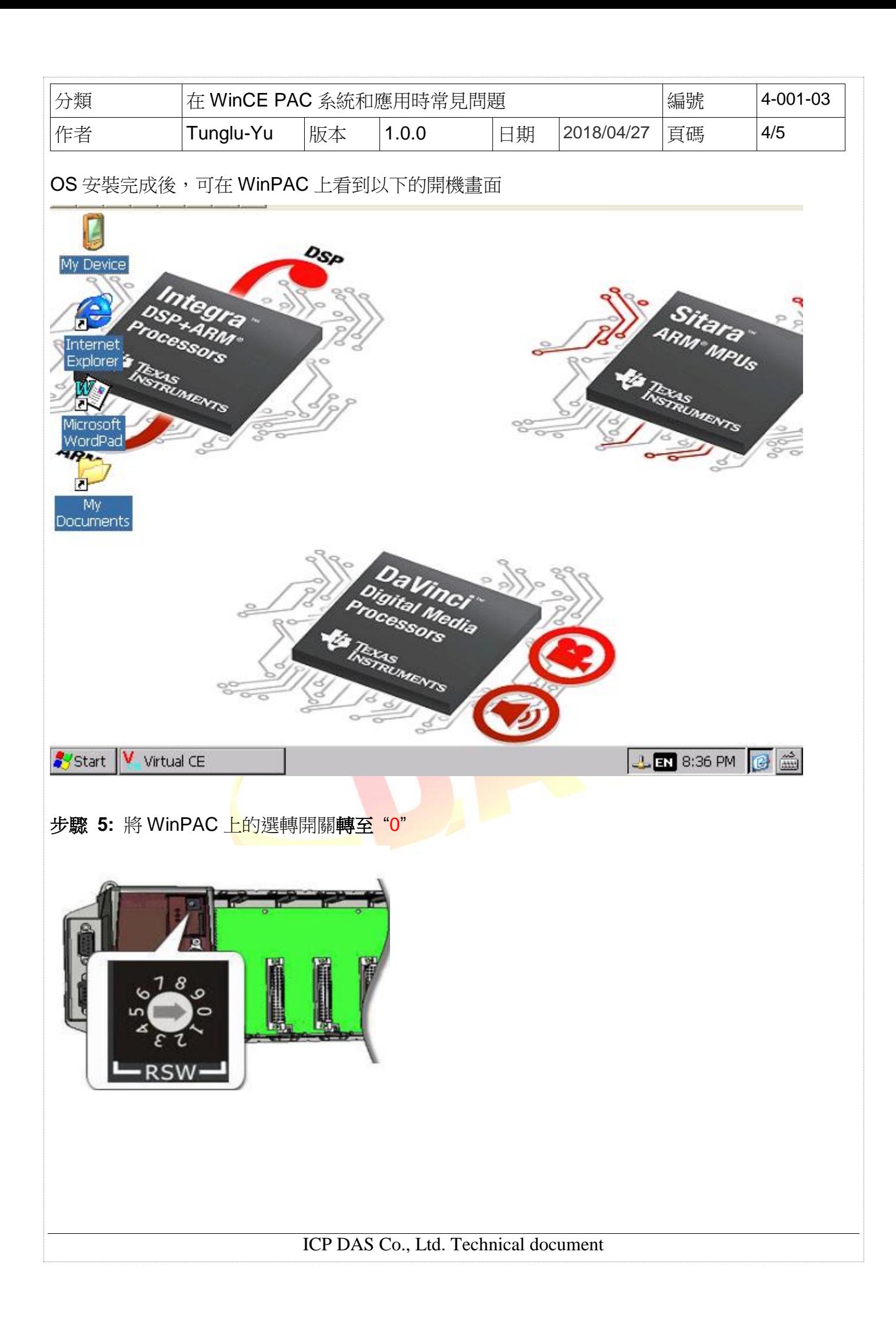

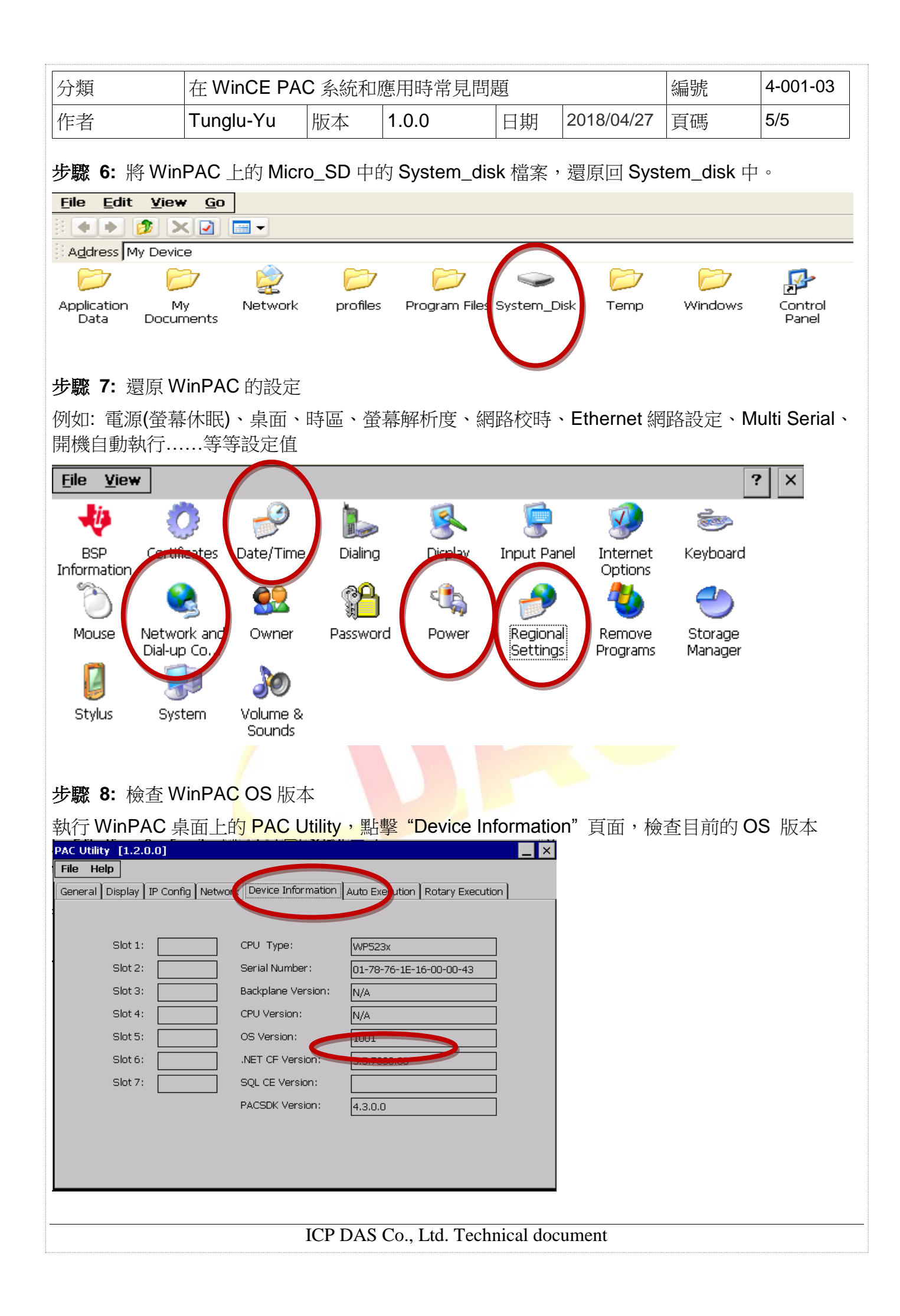